# My Nox App User Manual

## This app allows engineers and receivers of nox shipments to:

- Acquire insight into the shipments to be received and their status. •
- Register and track returns. •
- Pass on the correct location (Gps) for night deliveries.
- Access delivery instruction(s) for the nox driver in question at night.
- Transmit changes to the delivery location in time. •

#### Installing the app:

- 1. Download and install the app from known stores. (tap on the logo)
- 2. Request an account through your contact in your own company.
- 3. You'll receive an email prompting you to create a password. The link in this email is valid for 1 hour. If you don't create a password within 1 hour, the link will expire. To solve this, open the App and tap on "Did you forget your Password?" and enter your (business) email address. You'll receive a new email for setting up your password.
- 4. Store these details well.

## Using the app:

You'll first see the overview screen, which offers a number of options. You can check your shipments to be sent and received, register returns or pass on the location of your vehicle for night deliveries.

\*Important: At first time use you need to go to "settings" and select the from & to location. This is necessary to point who you are ("from") and to which address you send the return shipments("to").

#### Go to Settings

Location" and check your address (mark)

Go back and choose "To Stoplocation" and check the right address (mark)

| 4 | Naar stop | locatie       |            |       |
|---|-----------|---------------|------------|-------|
|   |           |               |            |       |
| ~ | 123456_99 | 99999 - NOX N | IGHTTIME I | E. () |
|   | 123456_50 | 0 - MOBIELE   | TELEFOON   | . 0   |
|   | 123456_31 | - NOX         |            | 0     |
|   |           |               |            |       |
|   |           |               |            |       |
|   |           |               |            |       |
|   |           |               |            |       |
|   |           |               |            |       |
|   |           |               |            |       |
|   |           |               |            |       |
|   |           |               |            |       |
|   |           |               |            |       |
|   |           |               |            |       |
|   |           |               |            |       |
|   |           |               |            |       |
|   |           |               |            |       |
|   |           |               |            |       |
|   |           |               |            |       |
|   | 111       | 0             |            |       |

If everything is set alright, you'll see the numbers on the screen

| New steplocate 123406_09999 | Van stoplocatie  |  |
|-----------------------------|------------------|--|
|                             | Naar stoplocatie |  |
|                             |                  |  |
|                             |                  |  |
|                             |                  |  |
|                             |                  |  |
|                             |                  |  |

In case you have multiple return addresses, you can change this during the creation of return shipments.

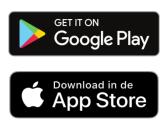

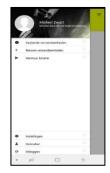

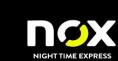

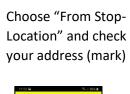

## **Tracking shipments**

#### Shipments sent to you

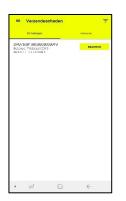

## Shipments sent by you

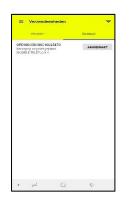

#### Details per package

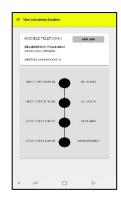

# Preparing shipments (returns) for shipment

Tap on the plus sign

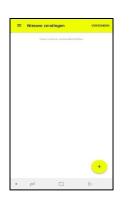

Select if necessary other return address

Scan the barcode

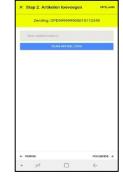

Add references and options & items if necessary

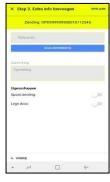

# **Registering (return) shipments**

The prepared shipment will appear and must be confirmed via send. Selecting allows you to modify the package.

You can delete it by swiping the barcode to the left.

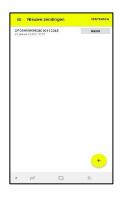

# **Transmit location**

Select send location in the main screen.

Wait a few seconds in the screen below until your telephone has determined the location. You can speed this up by using the yellow GPS/Location button

The screen below will appear:

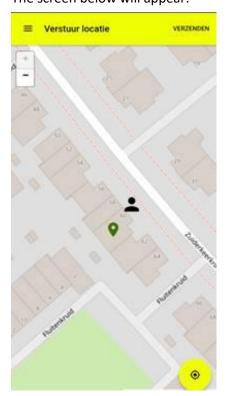

Here are 2 indicators shown:

- 1. The "doll". This is the location determined by the phone.
- 2. The green check mark (only not available with 1st use!). This is the location that you want to report, so where the car is.

Suppose the car is not at number 60, but in the side street (as in the example below), then press the screen where the car is. You will then get the screen below:

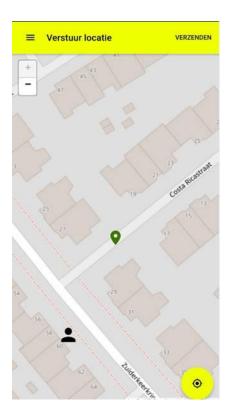

This indicates that, in this case, the car is in the parking lot at the beginning of the Costa Ricastraat. You can now submit your location by pressing Send. When you are asked whether you are sure that you have indicated the correct location, you can go back by choosing "cancel". As soon as you choose "confirm" in this screen, the coordinates will be passed on to nox NightTimeExpress.

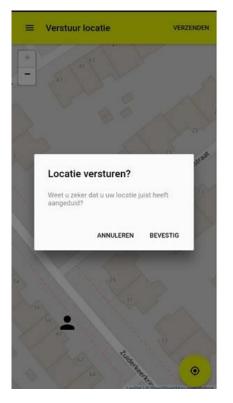

NB. By pressing the plus or the minus at the top left of the screen you can zoom in and out on the map so that more or less details will be visible.